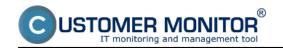

In this article you'll find out how you can set monitoring of availability and function of Exchange Server. The first watch serves to monitoring of running services (Service Running), this watch is configured through condition Service status and is used to verify if all Exchange Server's required services are running.

#### **Service status**

A condition used to evaluate state of services. One of the basic functionalities for programs' status.

You can monitor, whether the selected service is: Running, Not Running, Installed, Not Installed, Stopped, Not Stopped, Start Pending, Not Start Pending

For Exchange server, there are two services monitred - **MSExchangeIS**, **MSExchangeTransport.** Set the condition to Running, so if any of these services fails due to any reason, you'll be notified about it by email or SMS.

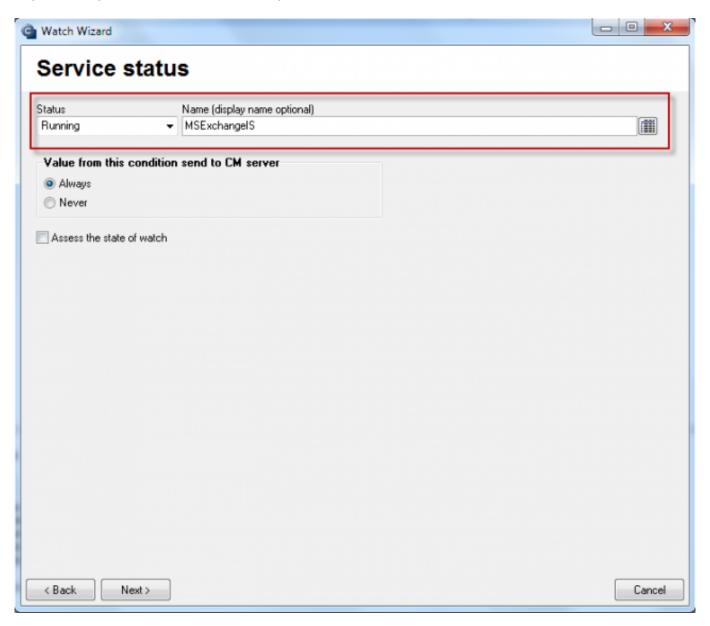

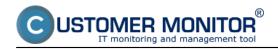

Image: Sledovanie funkčnosti služieb pre Exchange Server

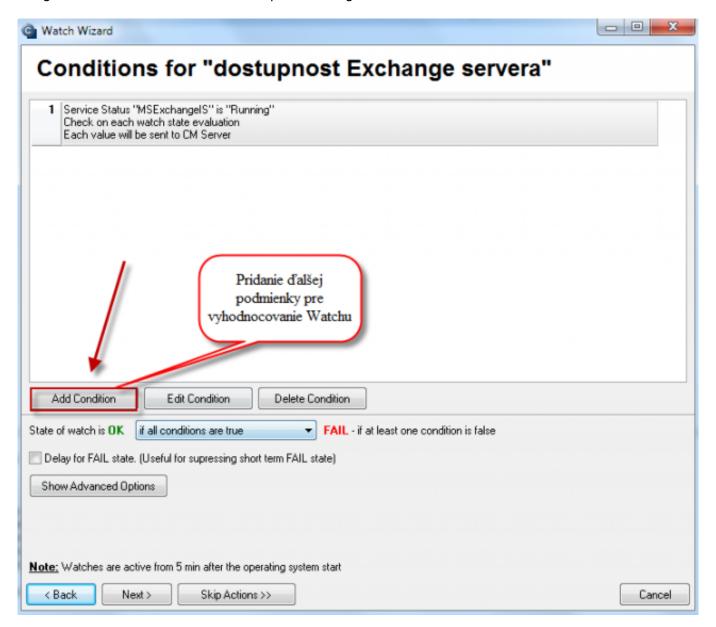

Image: Pridanie ďalšej podmienky pre vyhodnocovanie Watchu - MSExchangeTransport

# **E-Mail Loop Test**

E-Mail Loop Test is an extented analogy of the conditions POP3 and SMTP. This condition will examine a message's submission through SMTP server, and subsequently checks reception of the message on the second server through POP3 protocol. Setup of watch for E-Mail Loop Test is displayed on the following image.

On the image, you can see an example for testing of sending from the server smtp.company1.sk (step 1), using defined addresses of the sender, receiver and delay in seconds, after which the message's reception (step 2) on pop3.company2.sk begins to be tested (step 3). In step 4, set required period for the test's execution.

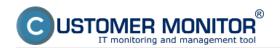

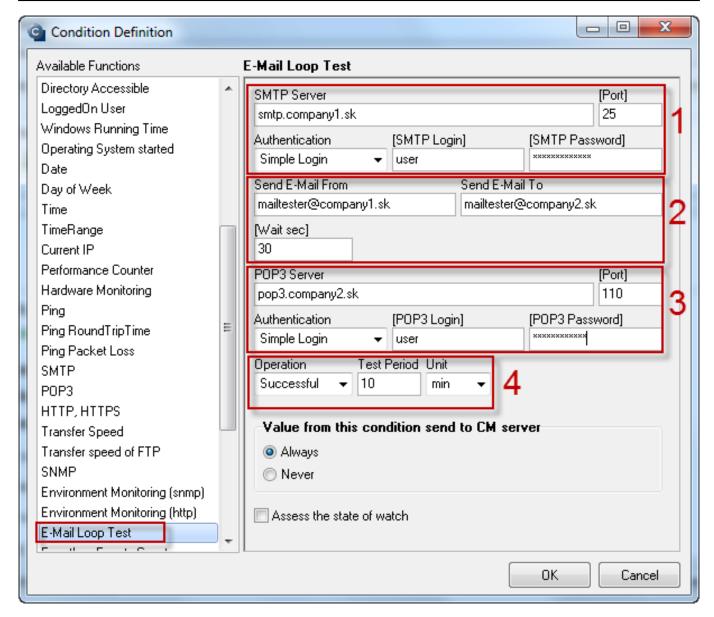

Image: Nastavenie watchu pre E-Mail Loop Test

V exchange 2003 až 2010 je potrebné zapnuť službu Exchange pop3, je potrebná voľba automatického štartu.

In exchange 2003 to 2010 it's necessary to enable the service Exchange pop3, so you must enable automatic start.

In Exchange 2007, after enabling the service Microsoft Exchange 2007, a few more steps have to be performed!

They're performed in Exchange PowerShell command (it's a program icon within Exchange program group)

1. Enable Plaintext input of name and password for the entire server Set-PopSettings -LoginType PlainTextLogin

(otherwise you'll get the error message: -ERR Command is not valid in this state.)

2. Enable POP3 access for the user Set-CASMailbox -Identity **name of box** -POPEnabled \$true

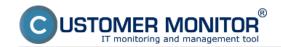

and we can also define, if this is a default protocol, but this isn't really necessary

Set-CASMailbox -Identity name\_of\_box -PopUseProtocolDefaults \$true

### Free space on disk

This condition serves to check of a drive's free space, for Exchange server it's used for monitoring of free space for exchange datastory, because if they were filled up, the users wouldn't receive any emails.

By clicking on the disk icon in step 1, you'll see a dropdown list of disks - select datastor of the exchange server.

In step 2, set a suitable operator and value of selected units (step 3), which means minimal free space on the disk. If it gets below the defined value, the Watch will be switched to Fail state, and you'll be notified about the lack of free space by email or SMS message.

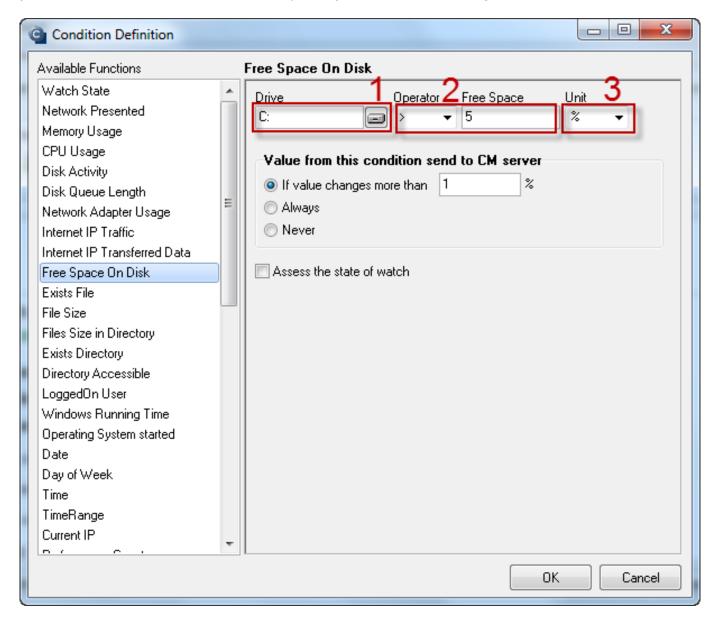

Image: Nastavenie sledovania voľného miesta na disku

Evaluation of these watches can be also viewed on CM Portal, in the section *Presentation and Evaluation -> Presentation -> Watches online* 

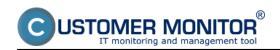

monitoring. In this section you can also remotely edit particular watches and change their evaluation parameters as needed.

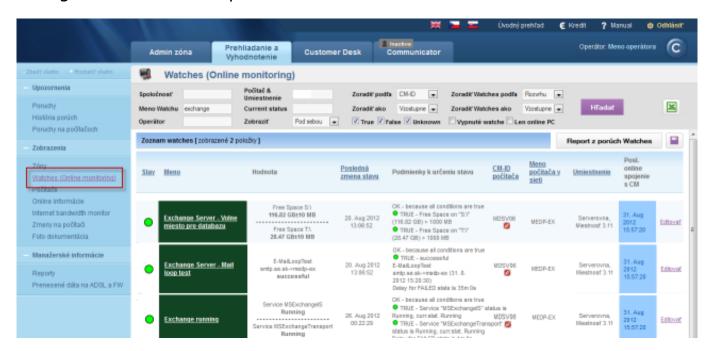

Image: Výsledné nastavenie všetkých troch watchov na sledovanie dostupnosti Exchange servera

## HTTP, HTTPS

By this condition you can monitor function of a required HTTP, or HTTPS location, using the http or https protocol. In our case, we'll monitor availability of the page for **Exchange server's web access.** The setup procedure is illustrated on the following images.

Published on Customer Monitor (https://customermonitor.eu)

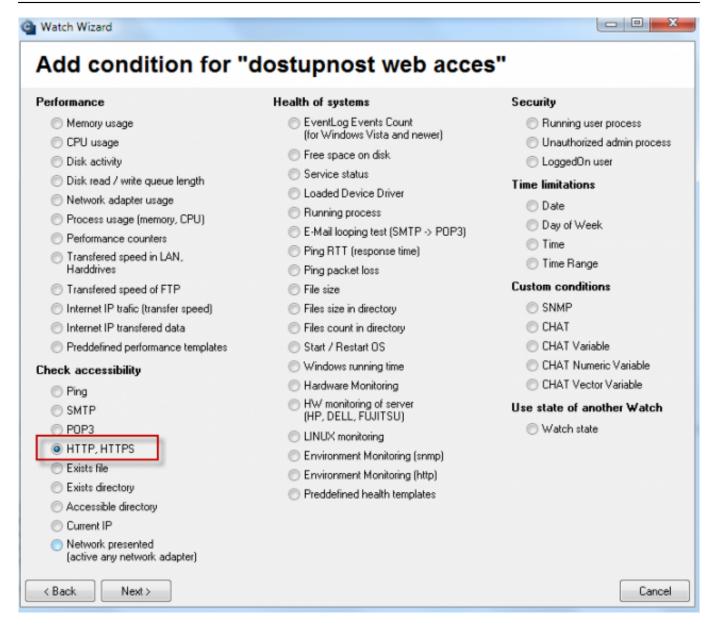

Image: Podmienka pre sledovanie HTTP, HTTPS

Copy the address for web access.

Published on Customer Monitor (https://customermonitor.eu)

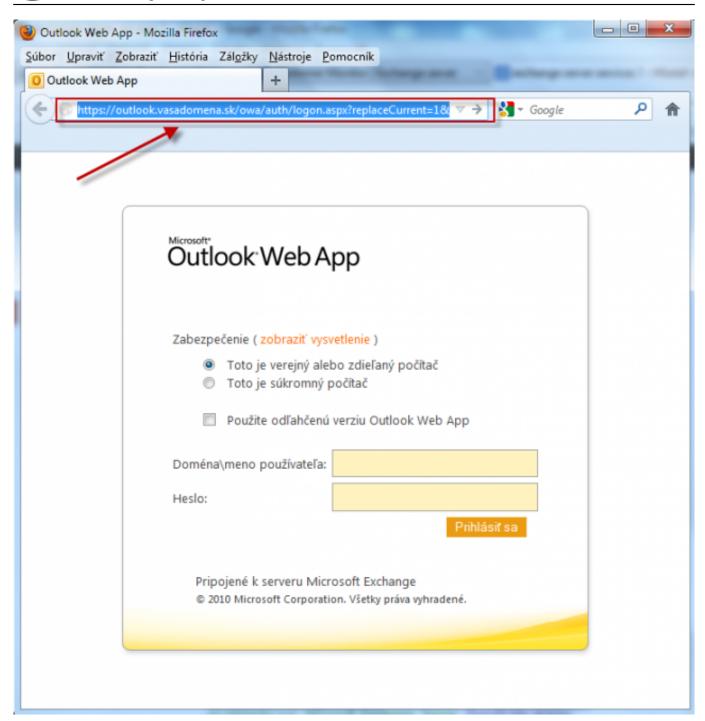

Image: Adresa pre web acces, ktorú skopírujete do nastavení watchu

Copy the web access address into the field Url, and press the button highlighted in the next image to set the monitored part of the web access page.

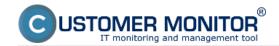

Published on Customer Monitor (https://customermonitor.eu)

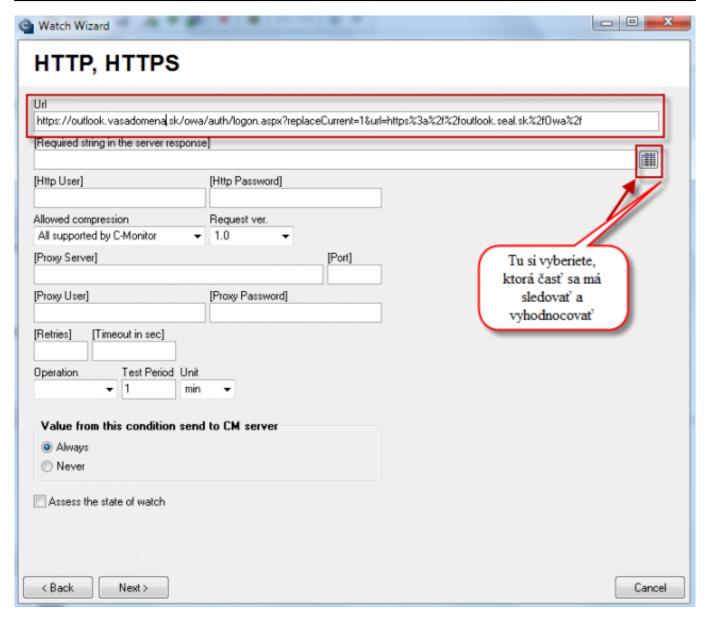

Image: Do nastavenia podmienky vložíte adresu web accesu Exchange servera

Select part, whose showing is going to be monitored, we recommend the part where name and password is entered.

Published on Customer Monitor (https://customermonitor.eu)

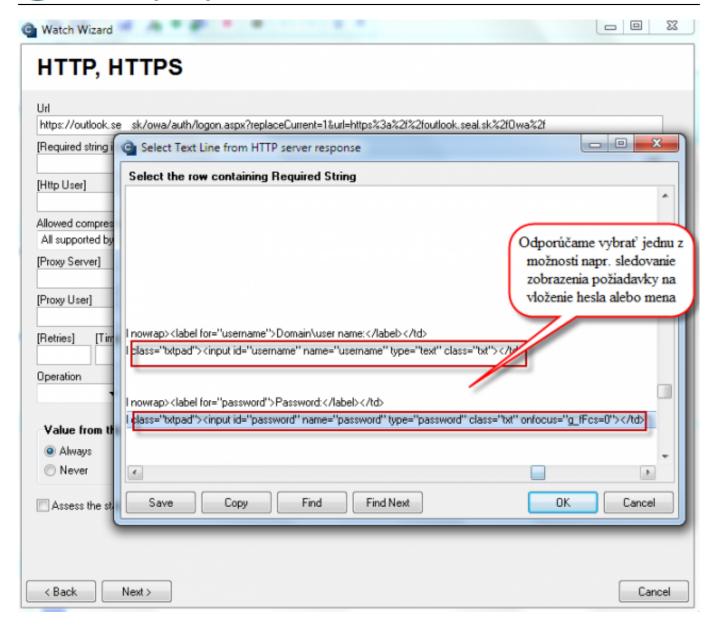

Image: Vyberiete si text, ktorého zobrazenie sa má kontrolovať, odporúčame časť kde sa zobrazuje výzva na zadanie mena alebo hesla

Enter condition for evaluation and time interval of the availability tests.

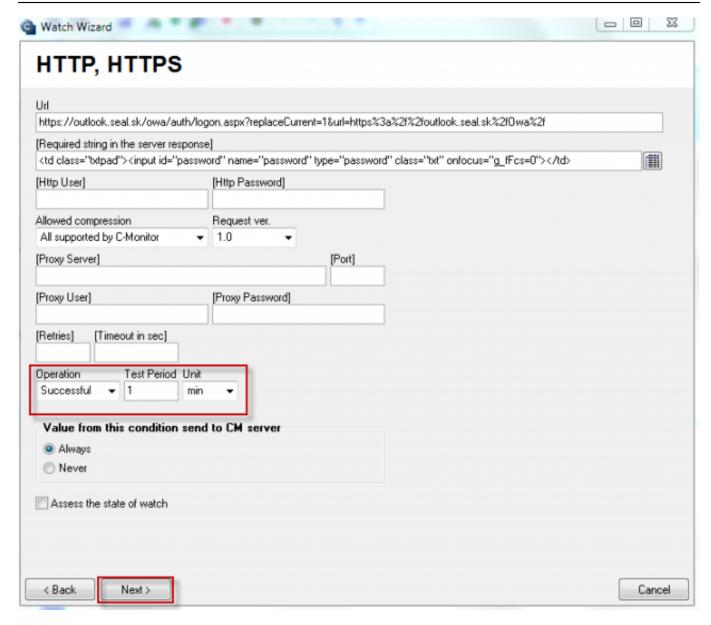

Image: Nastavíte podmienky pre vyhodnocovanie a kliknete na tlačidlo next

#### Date:

02/11/2012Images:

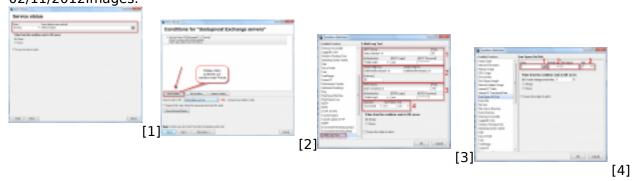

Published on Customer Monitor (https://customermonitor.eu)

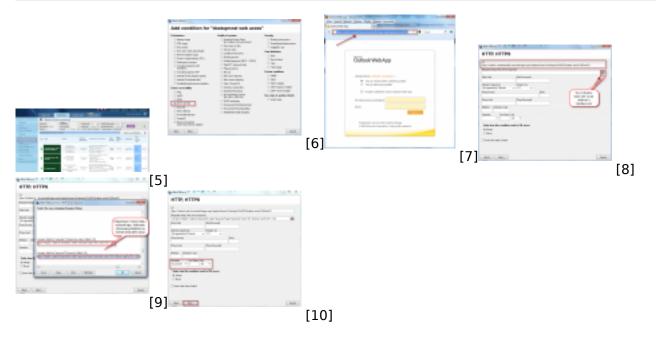

#### Links

- [1] https://customermonitor.eu/sites/default/files/service%20runing.png
- [2] https://customermonitor.eu/sites/default/files/service%20runing2.png
- [3] https://customermonitor.eu/sites/default/files/E-Mail%20Loop%20Test\_0.png
- [4] https://customermonitor.eu/sites/default/files/free%20space%20on%20disk 0.png
- [5] https://customermonitor.eu/sites/default/files/watche%20final.png
- [6] https://customermonitor.eu/sites/default/files/web%20acces%201.png
- [7] https://customermonitor.eu/sites/default/files/web%20acces%202.png
- [8] https://customermonitor.eu/sites/default/files/web%20acces%203.png
- [9] https://customermonitor.eu/sites/default/files/web%20acces%204.png
- [10] https://customermonitor.eu/sites/default/files/web%20acces%205.png